# *Kulcsszavak és Keresés*

## *Kulcsszavak*

A kulcsszavak eszköz a felhasználók számára kereshető címkék és formális metaadatok definiálását teszi lehetővé csomópontok, összeköttetések vagy diák számára. Metadatok keresésének lehetősége egy hatásos elemző eszköz.

Kulcsszavak ontológiákból is hozzáadhatóak, amit a következő rész ír le.

Kulcsszó csomóponthoz adásához:

- 1. Kattintsunk a csomópontra. *Méretező jelölők megjelennek az objektum körül.*
- 2. A menüsorból válasszuk az **Ablakok-> Kulcsszavak (Info)** pontot. *Az információs ablak megnyílik.*

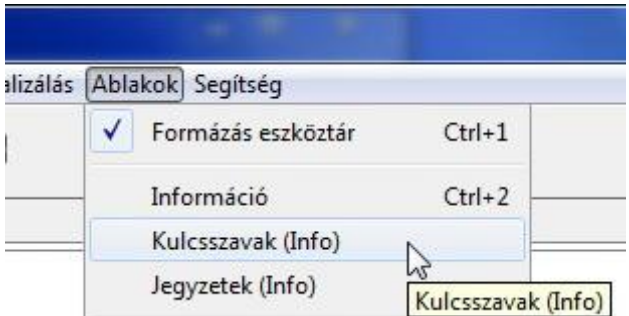

3. Az információs ablakban, a Kulcsszavak résznél, írjuk be a kulcsszót a szövegmezőbe.

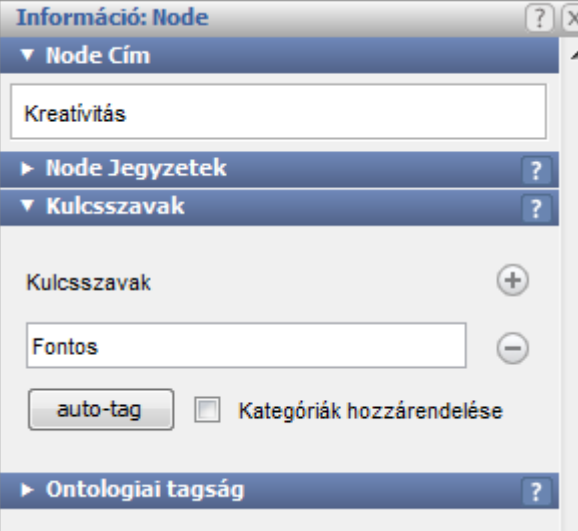

Több mint egy kulcsszó szövegként van kezelve.

Mihelyst egy kulcsszó hozzá van rendelve egy csomóponthoz, a kulcsszó jelző **megy**elenik.

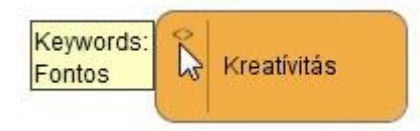

További kulcsszó hozzáadásához:

4. Kattintsunk a hozzáadás eszközre.

*További kulcsszó beviteli mező jelenik meg.*

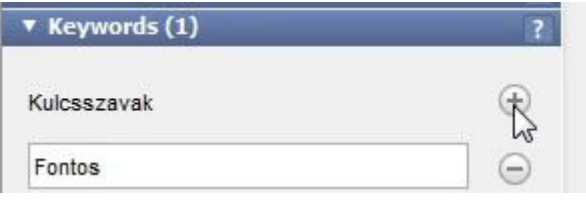

5. Írjuk be a kulcsszót.

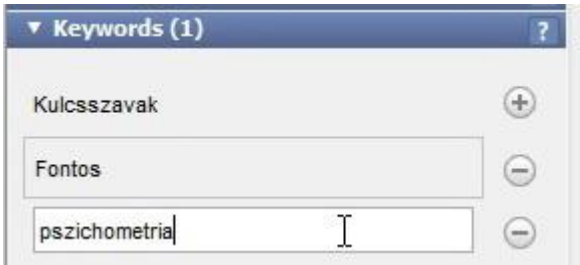

Formális metaadat hozzárendeléséhez (a VUE a Dublin Core metaadat sémával érkezik):

1. Kattintsunk a csomópontra.

*Méretező jelölők megjelennek az objektum körül.*

- 2. A menüsorból válasszuk az **Ablakok-> Kulcsszavak (Info)** pontot.
	- *Az információs ablak megnyílik.*

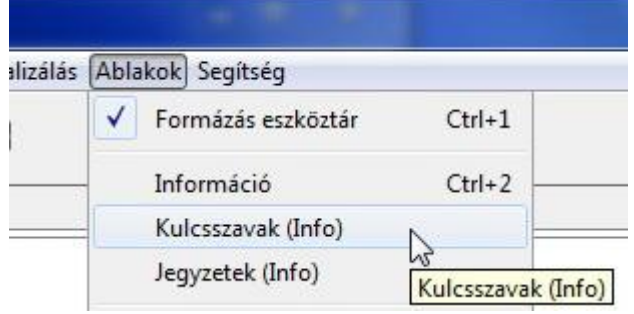

3. Az információs ablakban, a kulcsszavak résznél, pipáljuk ki a Kategóriák hozzárendelése dobozt. *A Kategóriák mező megjelenik.*

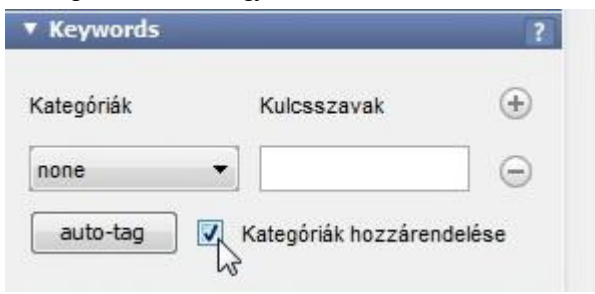

Az alapértelmezett metaadat séma a Dublin Core.

4. Kattintsunk a lenyíló menüre, és válasszunk kategóriát.

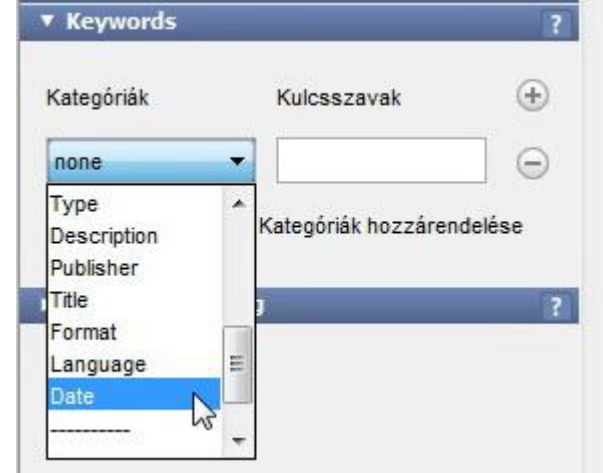

5. Írjuk be a kulcsszót.

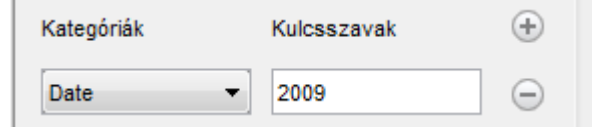

Van lehetőség saját kategória készítésére:

1. Kattintsunk a lenyíló menüre, majd a Kategóriák szerkesztésére. *A kategóriák ablak megnyílik.*

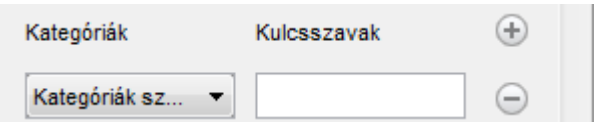

2. A kategóriák szerkesztése ablakba írjuk be a saját kategóriát.

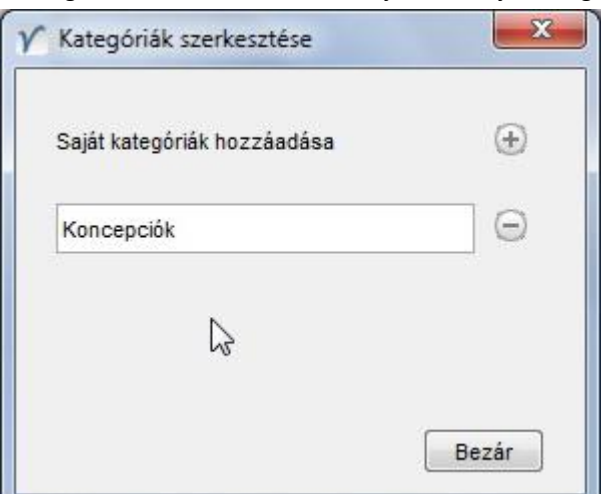

3. Kattintsunk a **Bezár** gombra. *A saját kategória hozzáadásra került a kategóriák listában.*

## *Keresés*

A keresés eszköz lehetőséget ad nagy térképek szűrésére és objektumok lekérésére. A térkép adatok szerkeszthetők és nézhetőek a kiválasztott keresési feltételeknek megfelelően.

Kereséshez:

- 1. A menüsorról válasszuk az Ablakok -> Keresés.
	- *A keresés ablak megnyílik.*

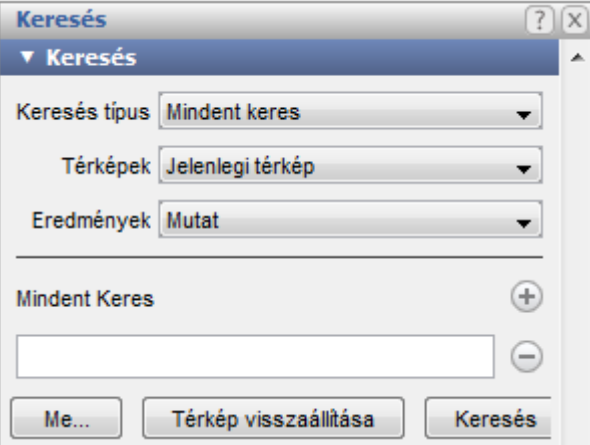

2. Írjuk be a keresési feltételt.

#### 3. Kattintsunk a **keresés** gombra.

*A megtalált elemek ki lesznek emelve.*

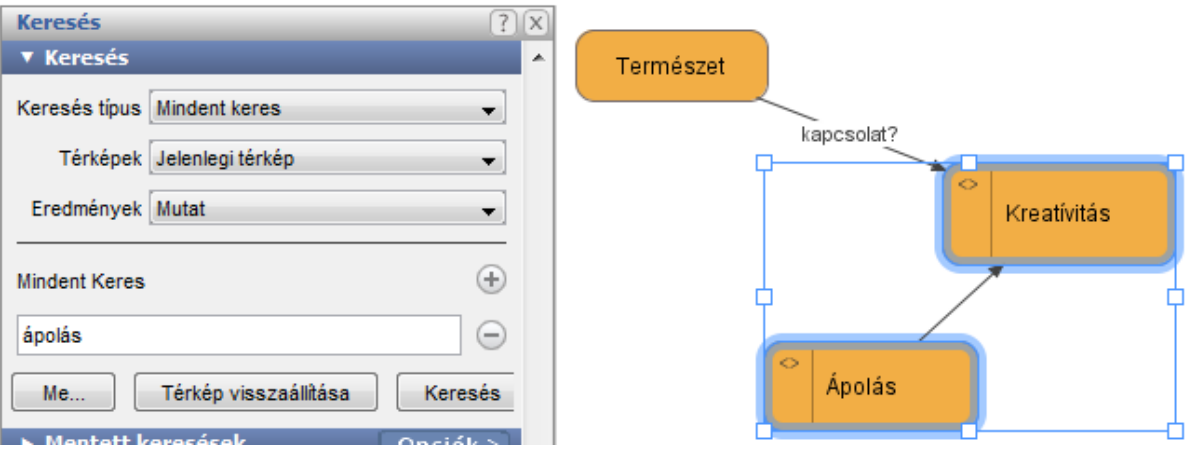

Visszaállításhoz:

4. Kattintsunk a **Térkép visszaállítása** gombra. Minden kijelölés megszűnik.

Több kritérium alapján való keresés:

1. A keresési ablakban kattintsunk az új keresési mező hozzáadása eszközre ................................ jelenik meg.

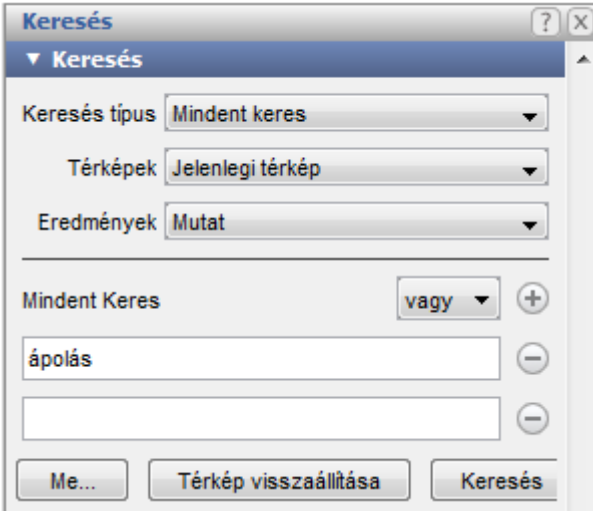

- 2. Írjuk be az újabb feltételt.
- 3. Kattintsunk a **keresés** gombra. *A megtalált elemek ki lesznek emelve.*

Alapértelmezésben a "vagy" lesz a keresési feltételek közé illesztve, de ezt a lenyíló menüből megváltoztathatjuk.

#### *Összetett keresés*

Az összetett keresés további paraméterek beállítását teszi lehetővé.

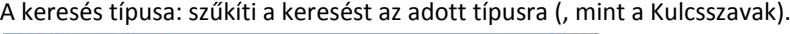

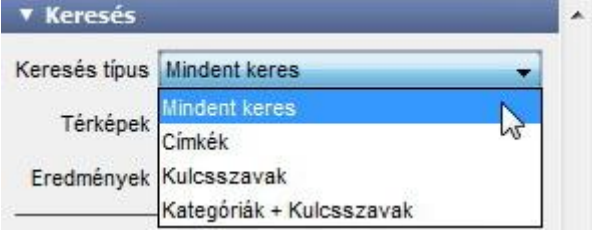

Amikor a Kategóriák + Kulcsszavak opció van kiválasztva, akkor mindkettőre végbemegy a keresés.

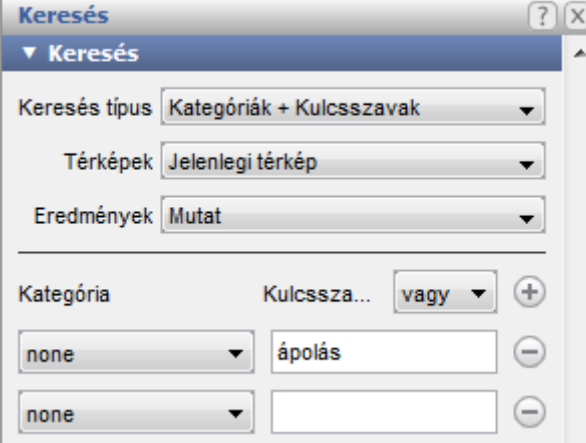

Térképek: csak a jelenlegi, vagy az összes megnyitott térképen keres.

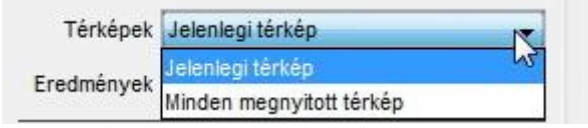

Amikor a Minden megnyitott térkép opciót használjuk az eredmények egy külön térképen fognak megjelenni. És lesz, egy ikon mely jelzi, mely térképekről származnak.

Eredmények: ahelyett, hogy kiválasztanánk a keresésnek megfelelő objektumokat, ami az alapértelmezett viselkedés, választhatunk mást is.

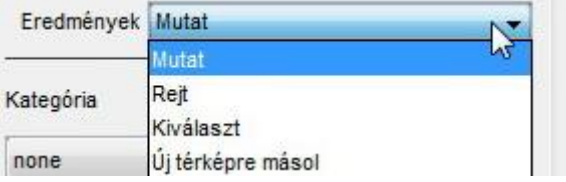

Az alapértelmezésben "vagy" keresés kicserélhető "és" keresésre.

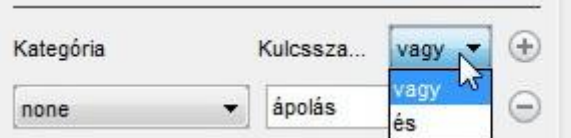

Amikor kulcsszavakat, vagy képeket keresünk diákon (Mindent keres), akkor a dia előnézet és a hozzávaló csomópont is kiválasztódik.